# \*\*\*\*\* BIENNIUM END \*\*\*\*\* MOST COMMON AFRS TRAN CODES FOR FM 24/25

WITH ASSOCIATED CASH TRAN CODES IN THE NEW BIENNIUM

# Table of Contents

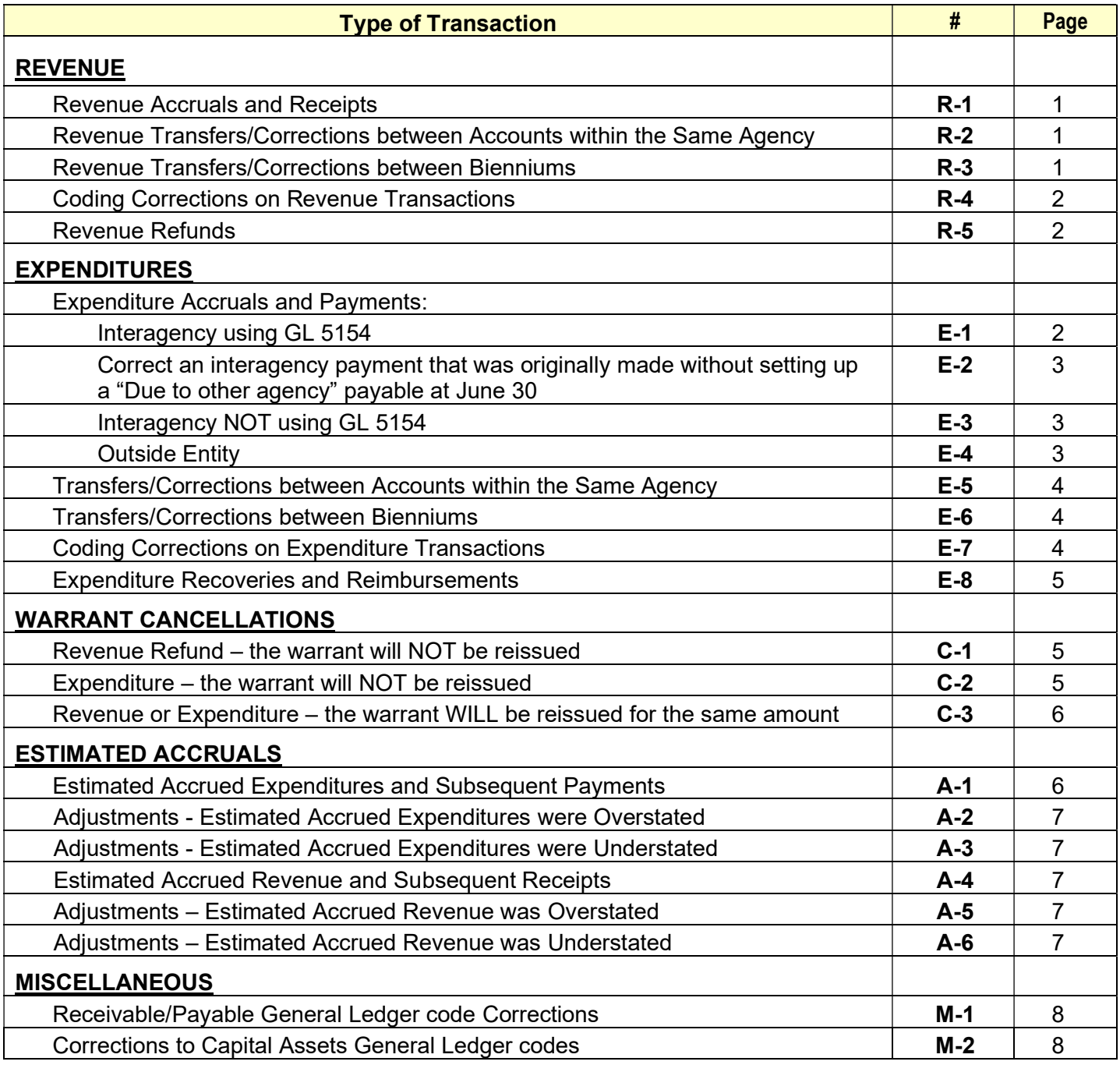

The purpose of this document is to provide transaction codes for the most common types of transactions agencies record during the fiscal year closing process at biennium end.

The transaction codes shown are the typical ones, but they are NOT the only transaction codes that can be used. It is very important to know the general ledgers and the intent of the entry you are making while choosing a transaction codes. If you have questions, contact your OFM accounting consultant.

# \*\*\*\*\* BIENNIUM END \*\*\*\*\* MOST COMMON AFRS TRAN CODES FOR FM 24/25

WITH ASSOCIATED CASH TRAN CODES IN THE NEW BIENNIUM

# Legend

# Abbreviations and other terms/codes used in this document

(Refer to SAAM glossary for other definitions)

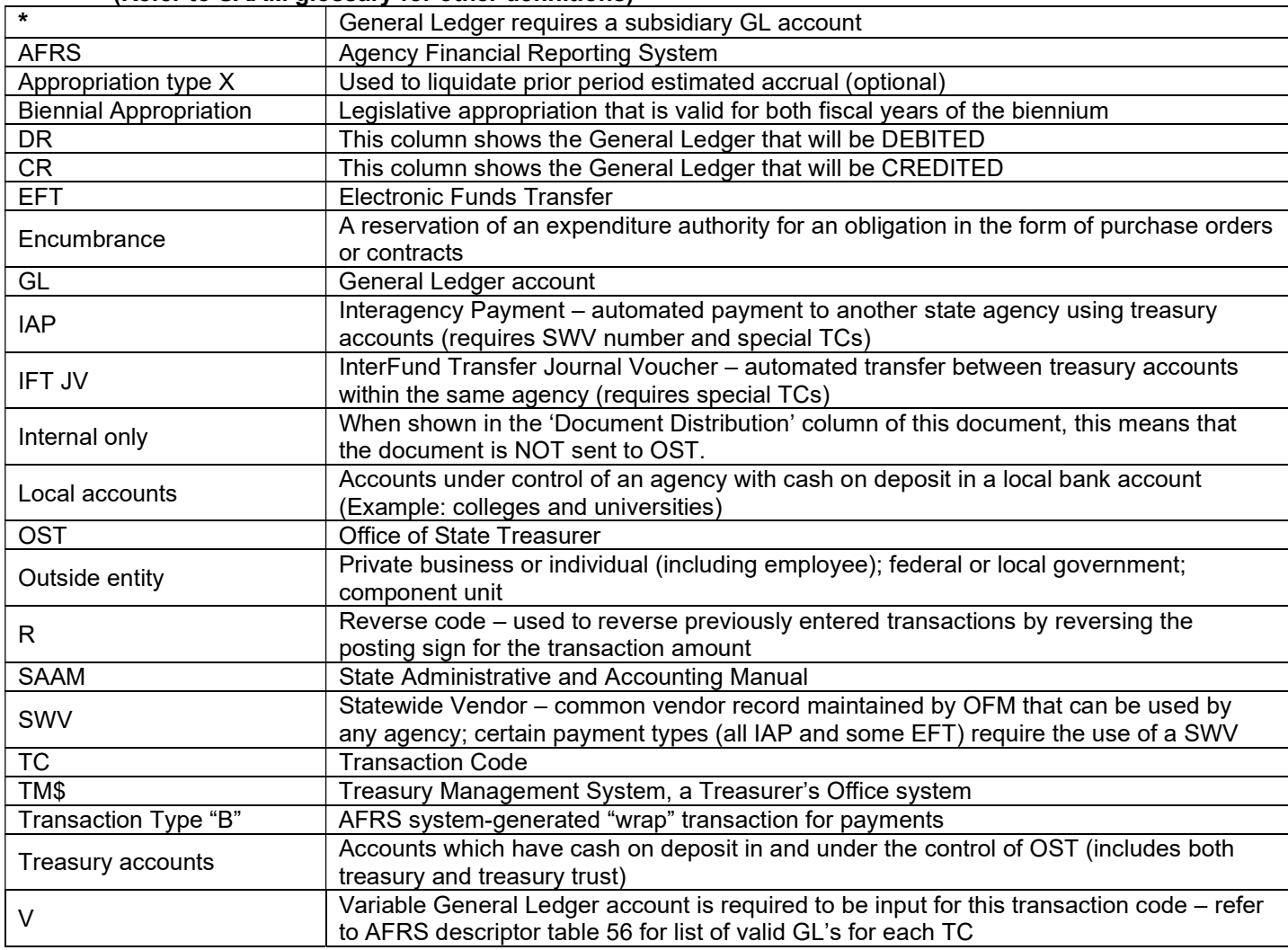

# Common General Ledger Account Titles

### (Refer to SAAM section 75.40 for complete list of GL codes and detailed description)

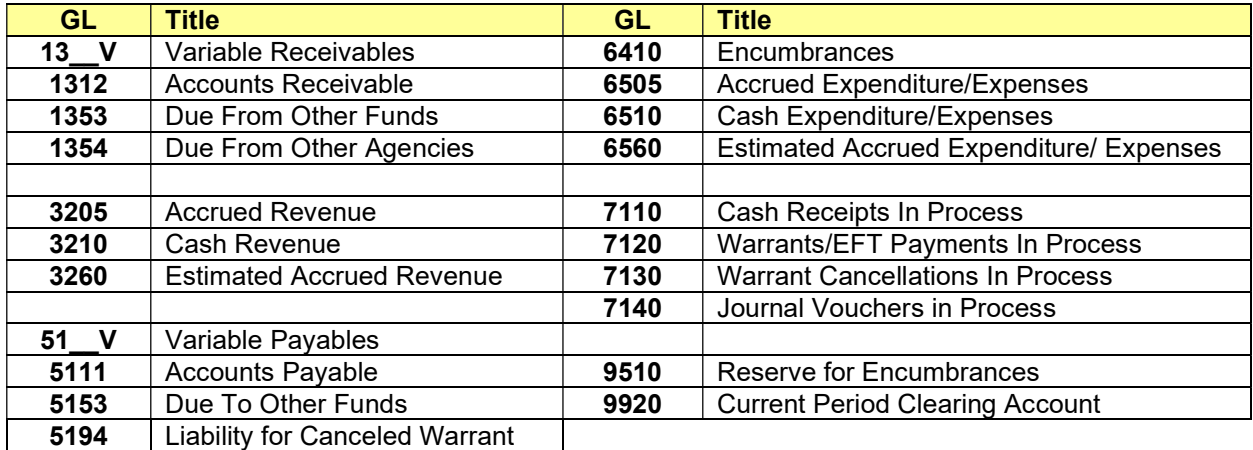

#### (R-1) REVENUE ACCRUALS AND RECEIPTS

For revenue earned by June 30, but received after June 30: Accrue the revenue and establish a receivable in BI 21. Select the TC to debit the appropriate receivable GL based on who the revenue is due from. When payment is received in BI 23, liquidate the receivable. [SAAM 90.20.20; 90.20.50; 90.30.40]

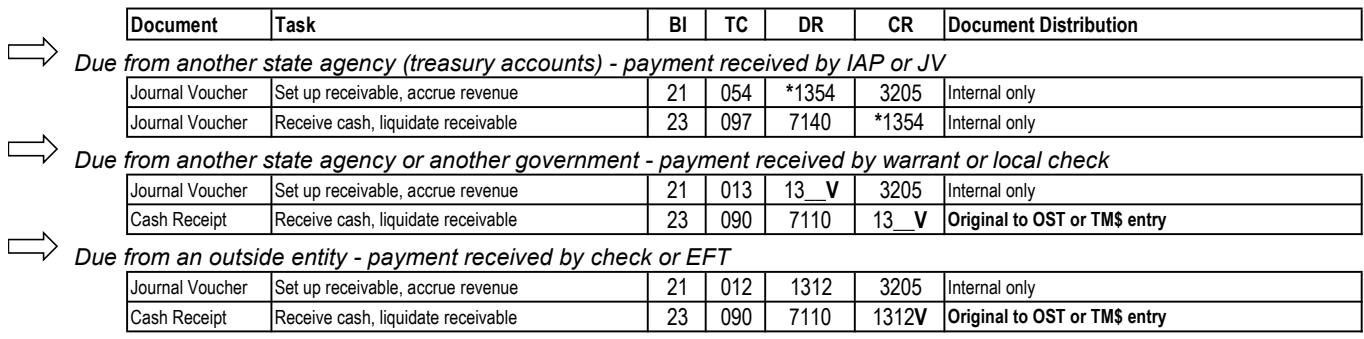

#### (R-2) REVENUE TRANSFERS/CORRECTIONS BETWEEN ACCOUNTS WITHIN THE **SAME AGENCY** (Treasury accounts)

Revenue was recorded and cash was deposited in the wrong Account in BI 21. Cash needs to be transferred from one Account to another Account within the same agency after June 30: Adjust revenue and establish an interfund payable and receivable in BI 21. Liquidate the interfund payable and receivable when cash is transferred in BI 23. [SAAM 90.20.60]

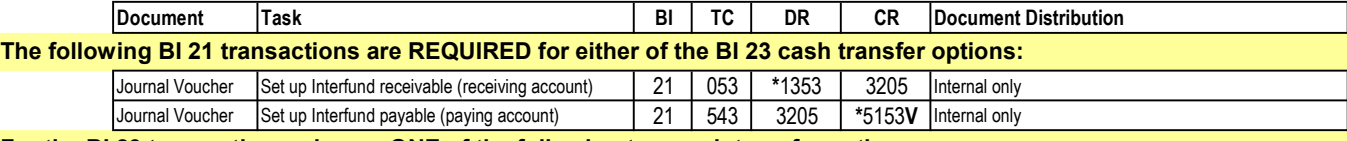

# For the BI 23 transactions, choose ONE of the following two cash transfer options:

#### Use InterFund Transfer (IFT) process to transfer cash (automated cash transfer in AFRS)

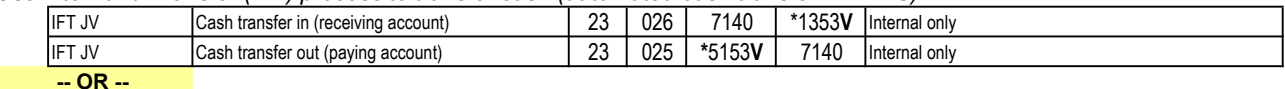

#### $\bar{V}$  Use manual JV process to transfer cash

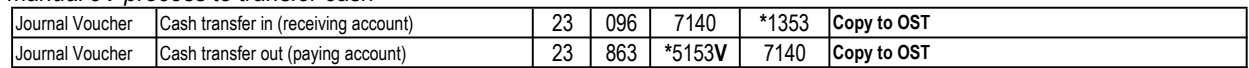

#### (R-3) REVENUE TRANSFERS/CORRECTIONS BETWEEN BIENNIUMS

For revenue that was recorded in the wrong biennium and needs to be transferred to the correct biennium. This example assumes that a receivable was NOT set up previously for this revenue. (Use TC 013 with a variable debit to post to a different receivable GL account.) NOTE: If cash is received before it is earned (for example, received in BI 21, but earned in BI 23), record as unearned revenue (GL 5190) instead of accrued revenue (GL 3205).

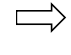

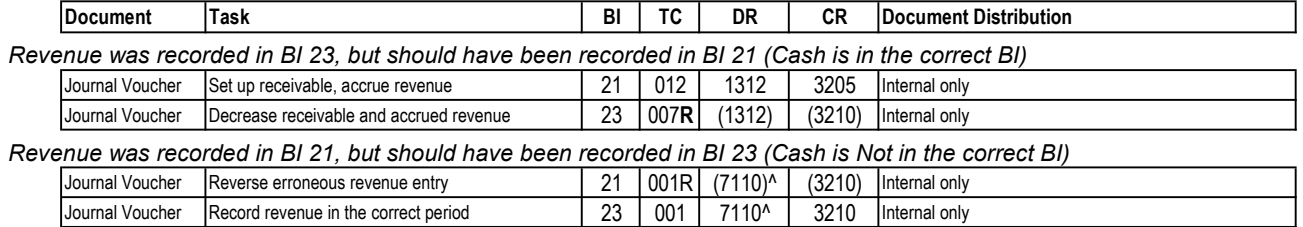

^Must use the same document number for both transactions.

#### (R-4) CODING CORRECTIONS ON REVENUE TRANSACTIONS

For BI 21 revenue transactions originally entered with incorrect coding. The coding error can be the revenue source code, project, program, etc., but NOT the Account (refer to R-2) and NOT posted to the wrong biennium (refer to R-3). Since the correction is within the same Account, use GL 9920 as the offset for the correction.

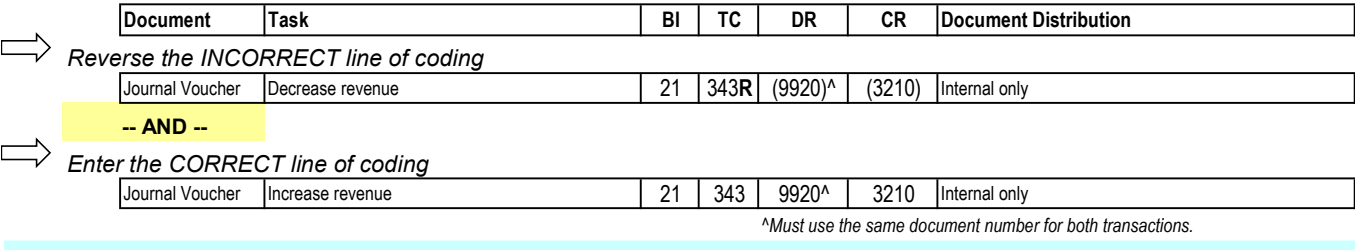

#### (R-5) REVENUE REFUNDS

For revenue that was received in error on or before June 30 and needs to be refunded after June 30: Record the reduction to revenue and establish a payable in BI 21. Select the TC to credit the appropriate payable GL based on who the refund is due to. When cash is transferred in the next biennium, liquidate the payable.

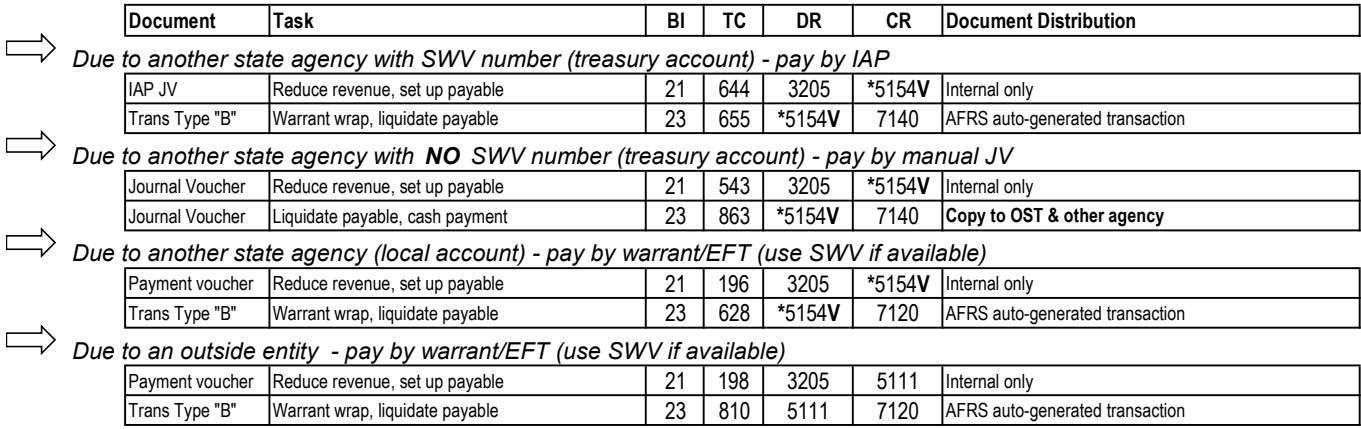

#### (E-1) EXPENDITURE ACCRUALS AND PAYMENTS - INTERAGENCY using GL 5154

For goods and services received from another state agency by June 30, but paid for after June 30: Accrue the expenditure and establish a payable in BI 21. When cash is transferred in the next biennium, liquidate the payable. [SAAM 90.20.40; 90.20.50]

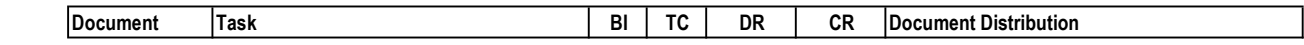

Due to another state agency with SWV number (treasury account) - pay by IAP

#### An encumbrance was NOT set up

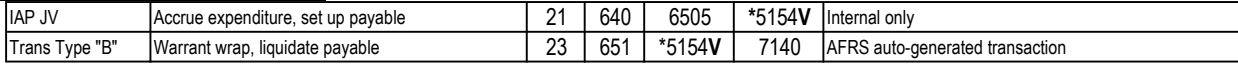

#### A previous encumbrance needs to be liquidated [SAAM 90.20.40]

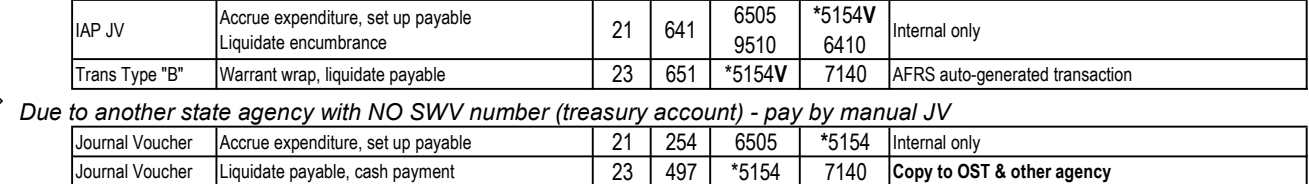

 $\overline{V}$  Due to another state agency (local account) - pay by warrant/EFT (use SWV number, if available)

#### An encumbrance was NOT set up

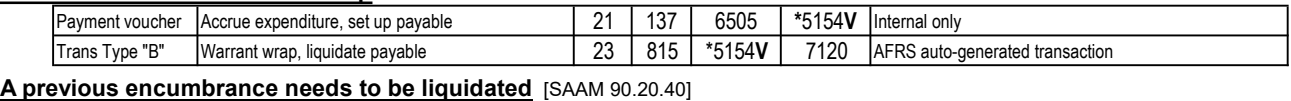

#### Payment voucher Accrue expenditure, set up payable <br>Payment voucher Liquidate encumbrance<br>
9510 9510 \*5154V 6410 | Internal only Trans Type "B" Warrant wrap, liquidate payable 23 815 \*5154V 7120 AFRS auto-generated transaction

#### (E-2) EXPENDITURE - TO CORRECT AN INTERAGENCY PAYMENT THAT WAS ORIGINALLY MADE WITHOUT SETTING UP A "DUE TO OTHER AGENCY" PAYABLE AT JUNE 30

When an expenditure payment for BI 21 activity was made to another state agency after June 30 without posting an interagency accrual (an accrual should have been posted at June 30): Record an interagency payable in BI 21 and reverse it in BI 23. This would be used if you paid an agency by manual JV using TC 263 (DR 6510/CR 7140) but you should have recorded a "Due to Other Agency" GL 5154 at June 30.

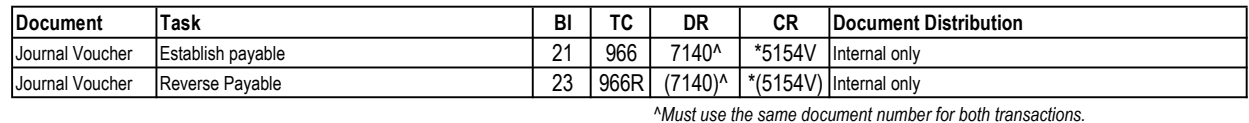

#### (E-3) EXPENDITURE ACCRUALS AND PAYMENTS - INTERAGENCY Not using GL 5154

For goods and services received from another state agency by June 30, but paid for after June 30: Accrue the expenditure and establish a payable in BI 21. (Note: for Medical Aid payments to Labor and Industries, this step is done by the state payroll system, HRMS.) Remember that not all interagency payments use GL 5154, so credit the appropriate payable GL based on SAAM 90.20.50.b. When cash is transferred in the next biennium, liquidate the payable.

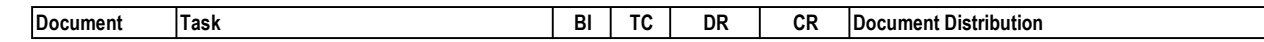

 $\Rightarrow$  Due to another state agency with SWV number (treasury account) - pay by IAP

#### If expenditure has already been accrued

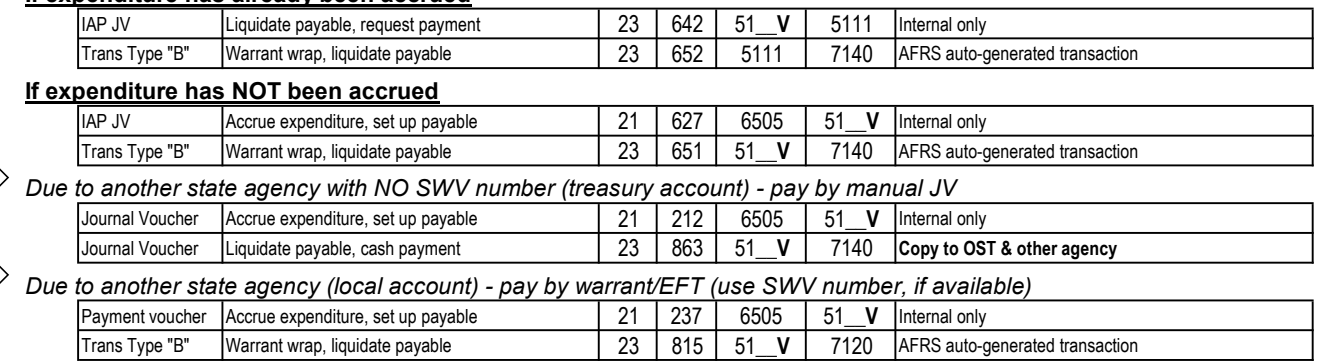

#### (E-4) EXPENDITURE ACCRUALS AND PAYMENTS - OUTSIDE ENTITY

For goods and services received from a vendor that is not a Washington state agency by June 30, but paid for after June 30 : Accrue the expenditure and establish a payable in BI 21. Select the TC to credit the appropriate payable GL based on who the payment is due to. When cash is transferred in the next biennium, liquidate the payable. [SAAM 90.20.40; 90.30.50]

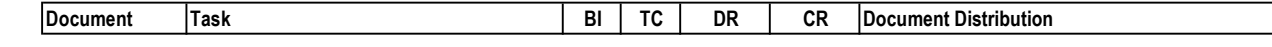

Due to an outside entity - pay by warrant/EFT (use SWV number, if available)

#### An encumbrance was NOT set up

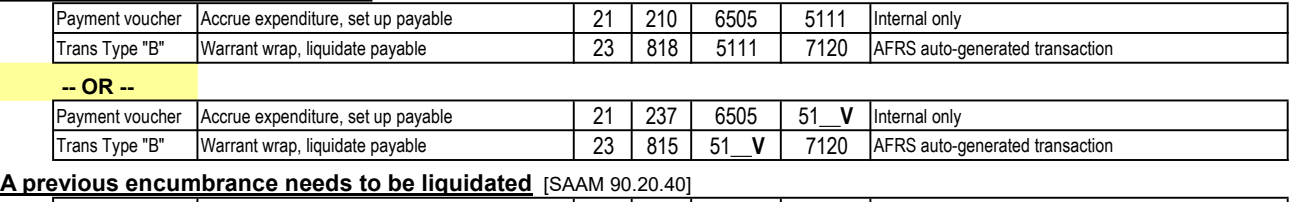

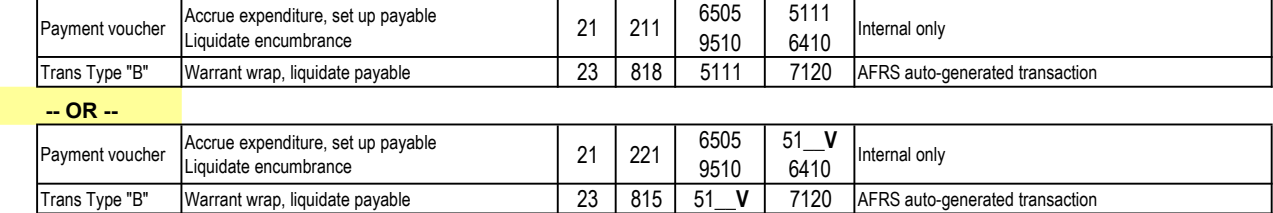

#### (E-5) EXPENDITURE TRANSFERS/CORRECTIONS BETWEEN ACCOUNTS WITHIN THE SAME AGENCY (Treasury accounts)

Expenditures were recorded in the wrong Account in BI 21 and need to be transferred from one Account to another Account within the same agency after June 30: Adjust expenditures and establish an interfund payable and receivable in BI 21. Liquidate the interfund payable and receivable when cash is transferred in the next biennium. Refer to (E-6) and (E-7) for other corrections to expenditures. [SAAM 90.20.60]

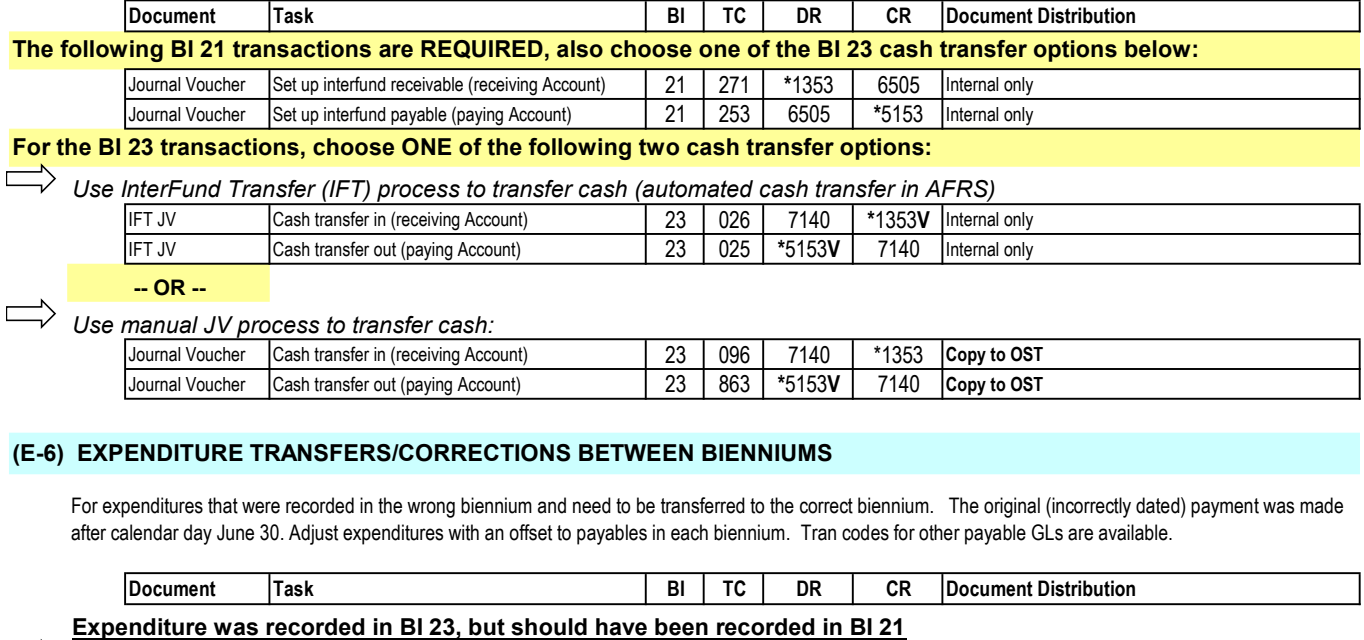

# Payment was made to an outside entity (GL 5111)

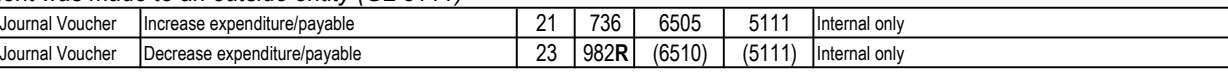

Payment was made to another state agency (GL 5154)

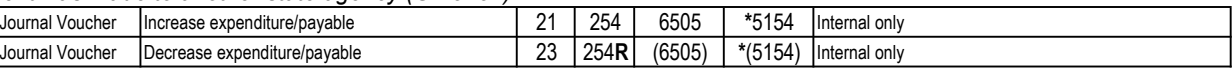

Expenditure was recorded in BI 21, but should have been recorded in BI 23

Payment was made to an outside entity (GL 5111)

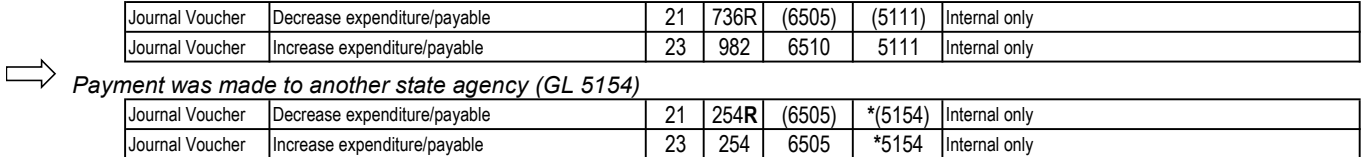

#### (E-7) CODING CORRECTIONS ON EXPENDITURE TRANSACTIONS

For BI 21 expenditure transactions originally entered with incorrect coding. The error can be with the subobject code, expenditure authority, project, program, organization index, etc., but NOT the Account (refer to E-5) and NOT posted to the wrong biennium (refer to E-6). Since the correction is within the same Account, use GL 9920 as the offset for the correction.

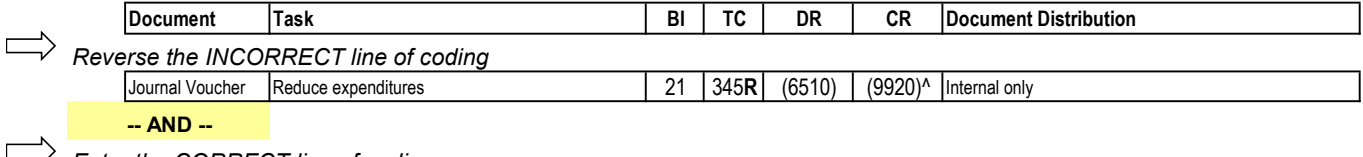

Enter the CORRECT line of coding

Journal Voucher Increase expenditures 21 345 6510 9920^ Internal only

^Must use the same document number for both transactions.

#### (E-8) EXPENDITURE RECOVERIES AND REIMBURSEMENTS

For recovery of expenditures due by June 30, but received after June 30: Accrue the reduction to expenditures and establish a receivable in BI 21. Select the TC to debit the appropriate receivable GL based on who the recovery is due from; other TCs are available for other receivable GLs -- refer to TC report. When payment is received in the next biennium, liquidate the receivable.

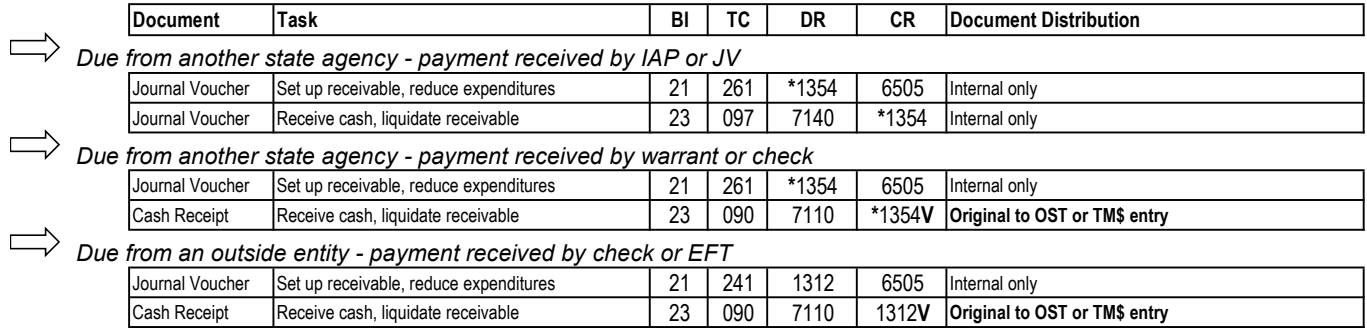

#### (C-1) "REVENUE REFUND" WARRANT CANCELLATIONS - the warrant WILL NOT be reissued

For refund of BI 21 revenue warrants (TC 198) issued in error that need to be cancelled after June 30: Increase revenue, reduce payable (if necessary) and record the cancellation. Note that the date on the warrant determines which transactions are required.

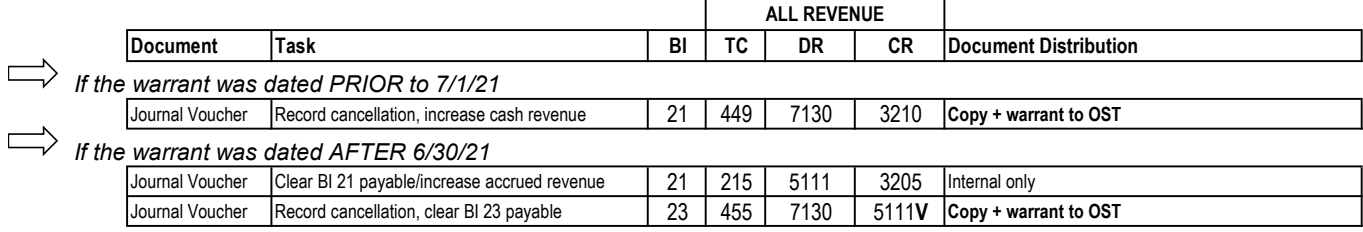

#### (C-2) "EXPENDITURE" WARRANT CANCELLATIONS - the warrant WILL NOT be reissued

For BI 21 expenditure warrants issued in error that need to be cancelled after June 30: Reduce expenditures, reduce payable (if necessary) and record the cancellation. Note that the date on the warrant AND the original transaction code determine which transactions are required.

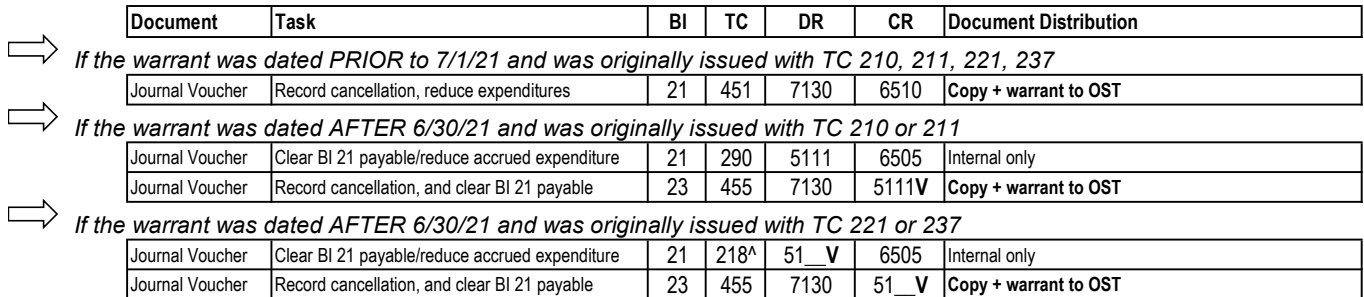

^ TC 218 requires reference document number, but match is not required

#### (C-3) CANCELLATION OF WARRANT, the warrant will be REISSUED for the same amount

For revenue refund OR expenditure warrants that need to be cancelled after June 30 and will be reissued for the same amount: Record the cancellation and establish a payable. Liquidate the payable when the warrant is reissued. Note that the date on the warrant being cancelled determines which transactions are required in which biennium. Also note that this process should be used only if original coding (revenue or expenditure) was correct.

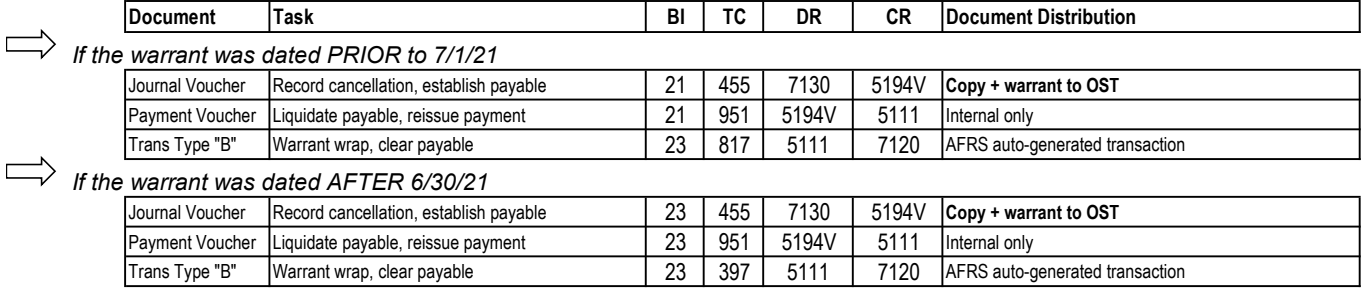

#### (A-1) ESTIMATED ACCRUED EXPENDITURES AND SUBSEQUENT PAYMENTS

For goods and services received by June 30, for which an actual invoice has not been received: The source for this accrual could be a purchase document, contract, an "estimated" invoice, or other. Record an estimated accrued expenditure and establish a payable, but do NOT make the payment (BI 23 transaction) until an ACTUAL invoice is received so the actual amount is known. When the ACTUAL invoice is received, make the payment and liquidate the payable up to the amount accrued. SAAM requires agencies to monitor the liquidation of estimated accruals at the Account/Expenditure Authority level. [SAAM 90.20.40; 90.20.50.a; 90.20.55] Refer to A-2 if estimate was overstated; refer to A-3 if estimate was understated.

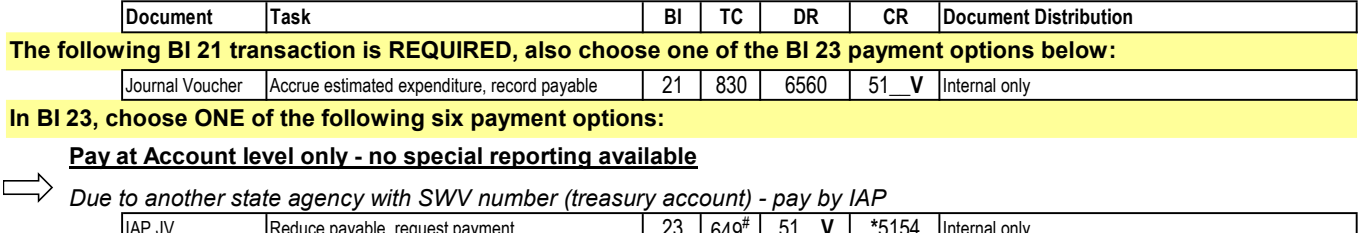

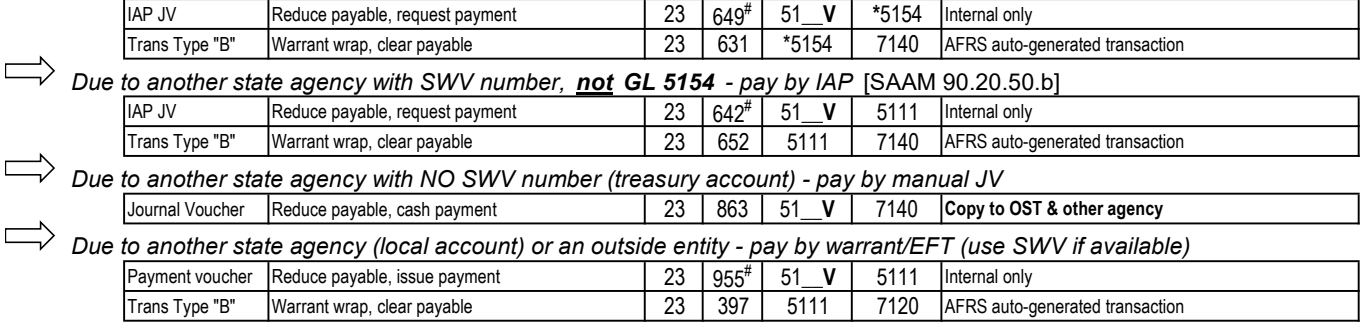

# requires a subobject, use the same subobject that was used on the tc 830 accrual.

### Pay with appropriation type X and detail coding - special reporting available<sup>1</sup>

#### Due to another state agency with SWV number (treasury account) - pay by IAP

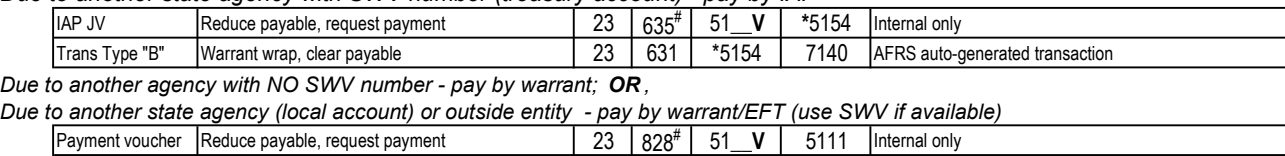

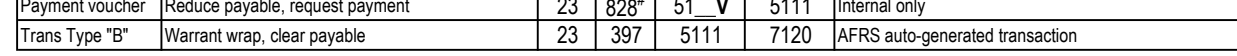

# requires a subobject, use the same subobject that was used on the tc 830 accrual.

<sup>1</sup> Special reporting available: The report available in Enterprise Reporting called "Project Billing Flexible" (by project) reports certain prior period estimated expenditures (GL 51XX using appn type X) in a separate column and in project-to-date totals. However, this report does not work properly for all agencies. If you have trouble running this report, use the AFRS report MCP482 which can be run on the AFRS on-demand reporting screens (select function RD on main menu). Be aware that there is a per page cost for on-demand reports.

#### (A-2) ADJUSTMENTS - ESTIMATED ACCRUED EXPENDITURES WERE OVERSTATED

If all actual invoices have been received and paid and there is a remaining unliquidated balance in estimated accrued expenditures, the payable balances need to be adjusted to zero. The transaction depends on when the adjustment is made. SAAM requires agencies to monitor the liquidation of estimated accruals at the Account/Expenditure Authority level. [SAAM 90.20.40; 90.20.45; 90.30.35.a]

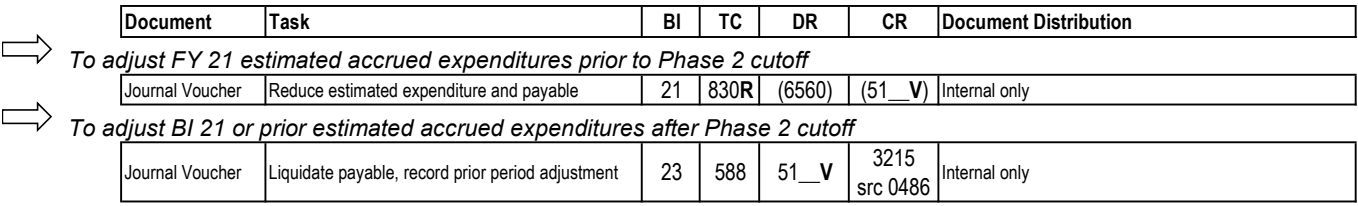

#### (A-3) ADJUSTMENTS - ESTIMATED ACCRUED EXPENDITURES WERE UNDERSTATED

If an invoice is received and there is not enough balance in estimated accrued expenditures to pay it (i.e. actual payables have exceeded estimated accrued expenditures), the agency must process the difference as a Belated Claim. Refer to SAAM 85.40.10 or call your OFM Accounting Consultant for further assistance on belated claims. SAAM requires agencies to monitor the liquidation of estimated accruals at the Account/Expenditure Authority level. [SAAM 90.20.40; 90.20.47, 90.30.35.b]

#### (A-4) ESTIMATED ACCRUED REVENUE AND SUBSEQUENT RECEIPTS

For revenue that meets the recognition criteria by June 30, but the amount cannot be calculated exactly: Record estimated accrued revenue and establish a receivable. When the actual amount is known, send an ACTUAL invoice to the payor. When the revenue is received, receipt the cash and liquidate the receivable up to the estimated amount accrued. (For example, revenues that are based on expenditures are dependent upon the payee having complete expenditure information.) [SAAM 90.20.55]

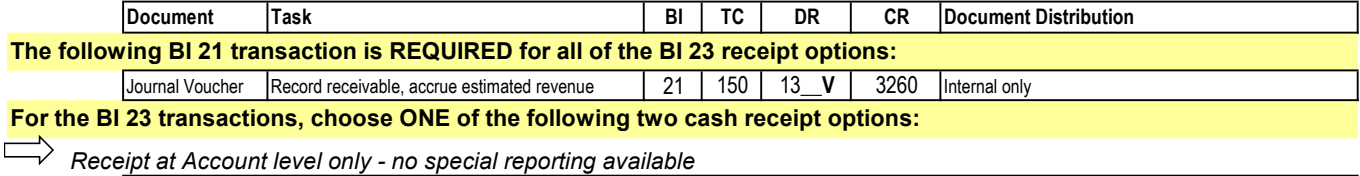

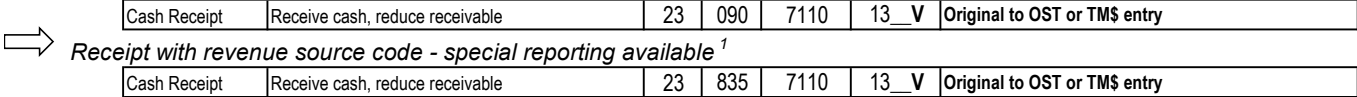

# (A-5) ADJUSTMENTS - ESTIMATED ACCRUED REVENUE WAS OVERSTATED

If all payments based on actual invoices have been received and there is a remaining balance in estimated accrued revenue (GL 3260), it needs to be adjusted to zero. The transaction depends on when the adjustment is made. Use the original source coding for the adjustment transaction. [SAAM 90.20.20]

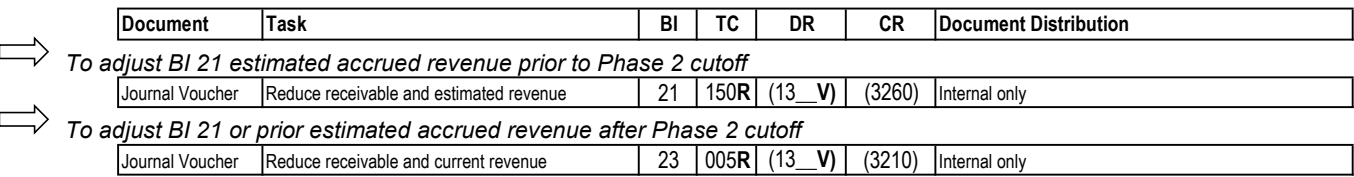

#### (A-6) ADJUSTMENTS - ESTIMATED ACCRUED REVENUE WAS UNDERSTATED

If more revenue is received than was originally estimated, record as current year revenue with appropriate source code. [SAAM 90.20.20]

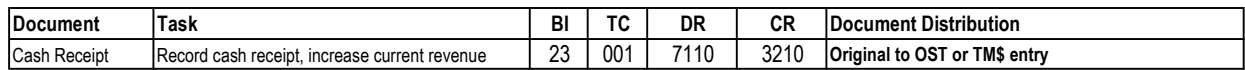

#### (M-1) RECEIVABLE/PAYABLE GENERAL LEDGER CODE CORRECTIONS

For BI 21 transactions originally entered with an incorrect General Ledger code. An example of this is when a payable or receivable should have been recorded as an interagency payable/receivable (GL 5154 or 1354), but was recorded as an accounts payable/receivable (GL 5111 or 1312) in error. In order to balance interagency payables and receivables the GL code needs to be corrected. Since the correction is within the same Account and there is no effect on cash, use GL 9920 as the offset for the correction.

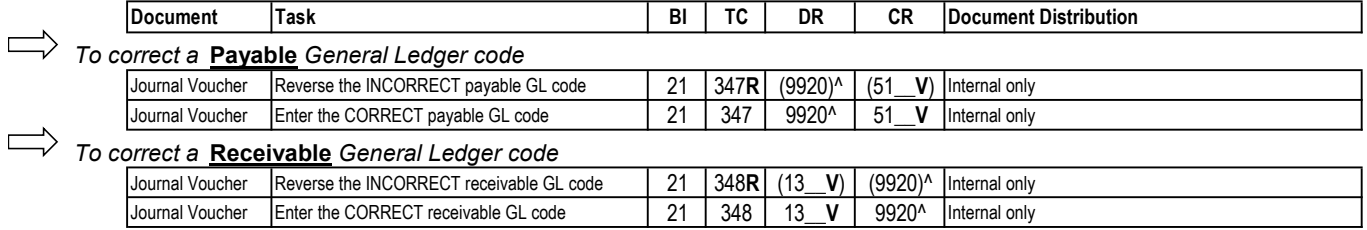

^Use the same document number for both transactions within the same biennium so that GL 9920 will clear.

If the receivable/payable liquidation has already posted in BI 23 you will need to make additional entries. These transactions would be entered if an accrual was posted in BI 21 AND the liquidation has already posted in BI 23. For a receivable, the BI 23 liquidation would have posted if the receipt was processed (cash receipt, manual JV). For a payable, the BI 23 liquidation would have posted if a payment was processed (EFT, IAP, warrant or manual JV).

 $\geq$  To correct a Payable General Ledger code (liquidation has already posted in BI 23)

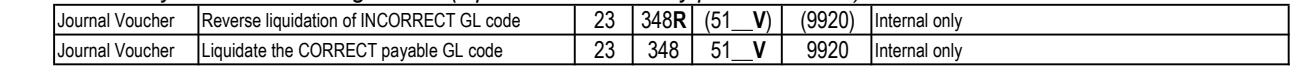

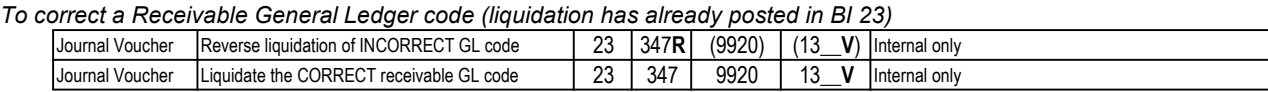

#### (M-2) CORRECTIONS TO CAPITAL ASSET GENERAL LEDGER CODES

For corrections that affect capital asset general ledger codes, refer to separate documents on OFM Accounting Division website: http://www.ofm.wa.gov/resources/capitalassets.asp or contact your OFM Accounting Consultant.